# **Методические рекомендации по заполнению заявки на участие в специальном конкурсе на предоставление грантов губернатора Амурской области на развитие гражданского общества в 2022 году**

г. Благовещенск 2022 г.

# **СОДЕРЖАНИЕ**

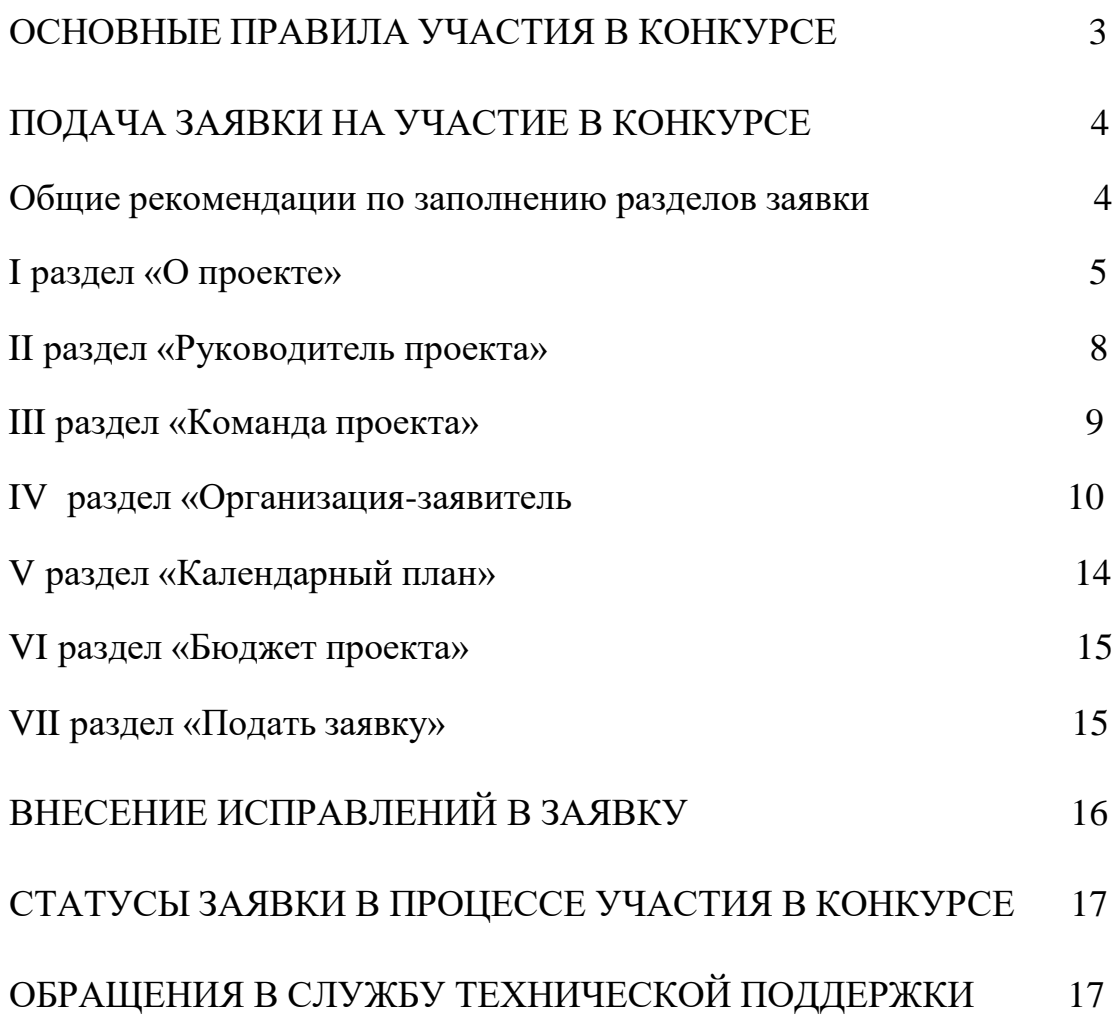

#### **Основные правила участия в конкурсе**

<span id="page-2-0"></span>1. Перед заполнением заявки на участие в конкурсе рекомендуется внимательно изучить следующие материалы:

- положение о конкурсе;

- настоящие методические рекомендации;

- методические рекомендации по подготовке бюджета проекта в составе заявки на участие в конкурсе.

2. Автономная некоммерческая организация «Агентство по развитию гражданского общества Амурской области» (далее – региональный оператор) принимает заявки только в электронном виде.

Заявки должны быть заполнены в личном кабинете на сайте конкурса по адресу: амур.гранты.рф.(далее – сайт конкурса).

3. Не рассматриваются региональным оператором заявки:

- представленные на бумажном носителе (по почте);

- направленные по электронной почте региональному оператору или его сотрудникам;

- не соответствующие видам деятельности некоммерческой неправительственной организации далее – ННО), указанным в ее уставе.

4. ННО участник конкурса должна быть зарегистрирована как юридическое лицо в Амурской области не позднее:

- 03 декабря 2021 года - если запрашиваемая сумма гранта не превышает 500 000 рублей;

- 03 июня 2021 года - если запрашиваемая сумма гранта не превышает 1 000 000 рублей.

5. По итогам конкурса ННО может быть предоставлен грант губернатора Амурской области на развитие гражданского общества (далее – грант губернатора) на осуществление одного проекта.

В случае, если ННО представила на конкурс несколько проектов, и результаты их экспертизы позволяют ННО претендовать на победу в конкурсе более чем с одним проектом, то такой ННО обеспечивается возможность выбора проекта, на осуществление которого может быть предоставлен грант губернатора.

Если ННО не сообщит о своем выборе региональному оператору в письменной форме в срок, предусмотренный сообщением регионального оператора о необходимости такого выбора, которое направлено по адресу электронной почты, указанному ННО в заявке, решением Координационного совета по проведению конкурсов на предоставление грантов губернатора (далее – Координационный совет) в перечень проектов победителей конкурса включается проект с наивысшим рейтингом заявки.

Не допускается представление заявки на участие в конкурсе, в которой краткое описание, обоснование социальной значимости, цель (цели) и задачи, календарный план и (или) бюджет проекта более чем на 50% совпадают с соответствующим содержанием другой заявки на участие в конкурсе, представленной этой же организацией на текущий конкурс.

6. Срок реализации проекта.

Срок реализации проекта, в части деятельности, на осуществление которой запрашивается грант губернатора, должен начинаться не ранее 01 июля 2022 года и завершаться не позднее 06 ноября 2022 года.

7. Срок подачи заявки.

Рекомендуется завершить заполнение заявки и отправить ее на рассмотрение региональному оператору не позднее 27 мая 2022 года. Это даст возможность доработать заявку, если при ее регистрации будут выявлены нарушения требований положения о конкурсе.

03 июня 2022 года в 23:59 (по местному времени) возможность формирования и редактирования заявок, а также доработки заявок и их повторной подачи, закрывается.

#### <span id="page-3-0"></span>**Подача заявки на участие в конкурсе**

8. Информация, указанная в заявке, может быть размещена на сайте конкурса и будет доступна для средств массовой информации и любых посетителей сайта. Это может повлечь за собой тиражирование информации о проекте без соответствующего уведомления организации-заявителя.

#### **Общие рекомендации по заполнению разделов заявки**

<span id="page-3-1"></span>9. Эксперты конкурса при оценке заявки ориентируются на содержащуюся в ней информацию, поэтому в заявке должны быть представлены максимально полные сведения об ННО и проекте.

Следует емко и конкретно формулировать суть проекта, желательно избегать общих фраз.

10. С момента регистрации региональным оператором заявки сведения, заполненные в полях «Название проекта», «Краткое описание проекта (деятельности в рамках проекта)», «География проекта», «Обоснование социальной значимости проекта», «Целевые группы проекта», «Цели проекта», «Задачи проекта», «Общая сумма расходов на реализацию проекта», «Запрашиваемая сумма гранта», будут доступными для ознакомления всем посетителям сайта конкурса.

Следует особенно внимательно проверять заполнение этих полей, в том числе на предмет корректности отражения идеи проекта, отсутствия грамматических, орфографических и пунктуационных ошибок. По указанным сведениям, посетители сайта будут судить о содержании проекта, о деятельности, на которую запрашивается грант губернатора.

11. Перед подачей заявки рекомендуется самостоятельно проверить, насколько введенная информация соответствует критериям экспертной оценки, указанным в положении о конкурсе. Из заявки должна быть четко ясна и понятна суть проекта.

### **I раздел «О проекте»**

12. «1. Грантовое направление, которому преимущественно соответствует планируемая деятельность по проекту»

Для выбора предоставляется 3 грантовых направления. Вам необходимо выбрать из списка только одно – то, которому более всего соответствует деятельность по проекту (основная часть мероприятий проекта).

13. «2. Название проекта, на реализацию которого запрашивается грант»

Название проекта не должно быть слишком длинным, его необходимо написать без кавычек с заглавной буквы и без точки в конце. Внимательно проверьте, чтобы в названии не было орфографических и пунктуационных ошибок!

Важно оценить название с позиции публичности (как СМИ, профессиональное или местное сообщество, благополучатели будут воспринимать такое название). В название проекта не должно входить его описание. Название проекта нельзя будет изменить после подачи заявки. С момента регистрации заявки название проекта станет общедоступным.

14. «3. Краткое описание проекта (деятельности в рамках проекта)»

Краткая текстовая презентация проекта должна содержать:

1) описание основной идеи проекта и конкретных действий по его реализации (без обоснования актуальности и социальной значимости);

2) указание целевой аудитории;

3) наиболее значимые ожидаемые результаты.

Текст краткого описания будет общедоступным (в том числе в виде публикаций в СМИ и в сети Интернет). Развернутое описание проекта можно будет загрузить в виде файла в формате PDF в поле 3.1.

15. «4. География проекта»

В этом поле необходимо указать муниципальные образования Амурской области, на территории которых планируется реализация проекта. Это может быть вся область, один или несколько муниципалитетов.

Если в уставе ННО указана конкретная территория ее деятельности, это ограничение должно быть учтено.

Так, например, если ННО зарегистрирована в форме местного общественного объединения, она должна работать только на территории своего муниципалитета.

Если ННО ранее работала только в своем муниципалитете, но планирует расширение деятельности на несколько соседних, такой проект может получиться успешным при условии уже налаженного взаимодействия. При этом стоит реально оценить свои возможности по сотрудничеству с другими территориями.

16. «5. Дата начала реализации проекта» и «6. Дата окончания реализации проекта»

Срок реализации проекта, представляемого на конкурс, не может превышать 4 месяцев 6 дней. Мероприятия в календарном плане должны начинаться не ранее 01 июля 2022 года и завершаться не позднее 06 ноября 2022 года.

Дата начала/окончания реализации проекта указывается в разделе «Календарный план» и заполняется автоматически в данном разделе.

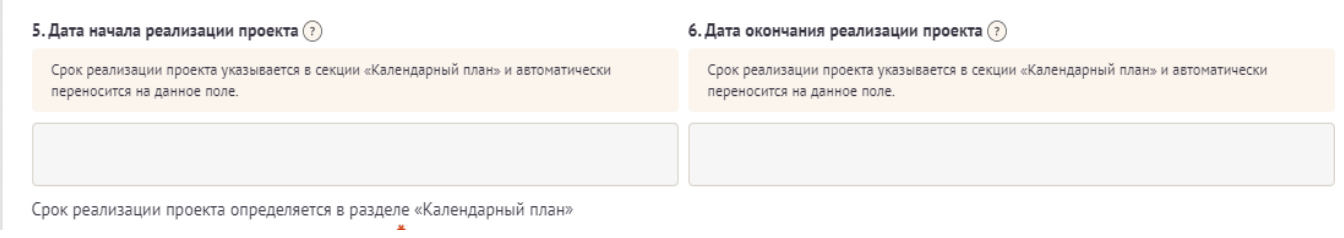

17. «7. Целевые группы проекта»

Указывайте только те целевые группы, с которыми планируете проводить мероприятия в рамках календарного плана. Если мероприятий для выбранных целевых групп не будет в плане, оценка по проекту будет снижена. Указывайте только те целевые группы, работу с которыми в случае победы в конкурсе сможете подтвердить.

18. «8. Описание проблемы целевой группы, обоснование социальной значимости проекта»

В этом поле нужно:

- описать общую картину текущего состояния выбранной для реализации проекта на выбранной географической территории;

- выявить и сформулировать социально значимые проблемы, на решение или сглаживание которых направлен проект;

- представить статистическую информацию, цитаты из текстов программ или выступлений экспертов, а также другие необходимые данные, способные подтвердить актуальность реализации проекта на выбранной территории.

19. «8.1. Материалы, подтверждающие наличие проблемы»

Подтвердить существование описанной проблемы можно материалами, отражающими ход и результат исследований – это списки вопросов интервью с представителями целевой группы, расшифровки ответов респондентов, результаты наблюдений и опросов, более подробно описанные выводы и статистика результатов исследований и так далее. Также в этом поле возможно предоставление результатов сторонних исследований, подтверждающих проблему: статистические данные, предоставленные органами власти, результаты исследований и практический опыт работы других организаций, работающих над решением схожих социальных проблем.

*Можно загрузить не более 5 файлов в форматах pdf, doc, docx, ppt, pptx, xlsx, jpg, jpeg, размер каждого из которых не превышает 10 мегабайт.*

20. «9. Цель проекта»

Укажите цель на достижение которой направлена деятельность в рамках проекта.

Как правило, у проекта выделяют одну цель, достижению которой способствует несколько задач.

Если у Вашего проекта несколько целей, каждую необходимо указывать в отдельном поле. Чтобы добавить новое поле, нажмите кнопку «Добавить цель».

#### 9. Цель проекта (?)

Цель должна быть напрямую связана с целевой группой, направлена на решение или смягчение заявленной социальной проблемы этой группы и достижима к моменту завершения проекта. Важно убедиться, что достижение цели можно будет измерить количественными и качественными показателями, указанными в соответствующих полях заявки (п. 10 раздела «О проекте»). Следует избегать общих фраз, формулировка должна быть максимально конкретной.

Как правило, у проекта одна цель, которую возможно достичь, решив несколько задач. Если у проекта несколько целей, следует указать каждую из них в отдельном поле.

Более подробные рекомендации Вы найдете в Центре поддержки

Добавить цель

21. «10. Ожидаемые результаты проекта»

В это поле нужно вписать количественные и качественные показатели, с помощью которых можно определить соразмерность запрашиваемой суммы гранта губернатора и результатов проекта. Ориентироваться удобнее всего на мероприятия проекта в календарном плане.

Показатели должны соответствовать следующим требованиям:

- адекватность (показатель характеризует реальную ситуацию в результате достижения цели или решения задачи);

- достижимость (значения этого показателя реалистично получить за время реализации проекта);

- достоверность (способ сбора и обработки информации в дальнейшем нужно будет подтверждать документально);

- измеримость (у показателя должны быть числовые значения);

- объективность (не допускается использование показателей, которые могут улучшаться при ухудшении реального положения дел);

- однозначность (смысл показателя не должен вызывать разночтений, поэтому следует избегать сложных формулировок).

После ввода формулировки показателя необходимо дождаться появление уведомления системы о сохранении внесенных данных.

Каждую формулировку ожидаемого количественного результата необходимо указывать в отдельной строке. Чтобы добавить новый показатель, нажмите кнопку «Добавить количественный показатель».

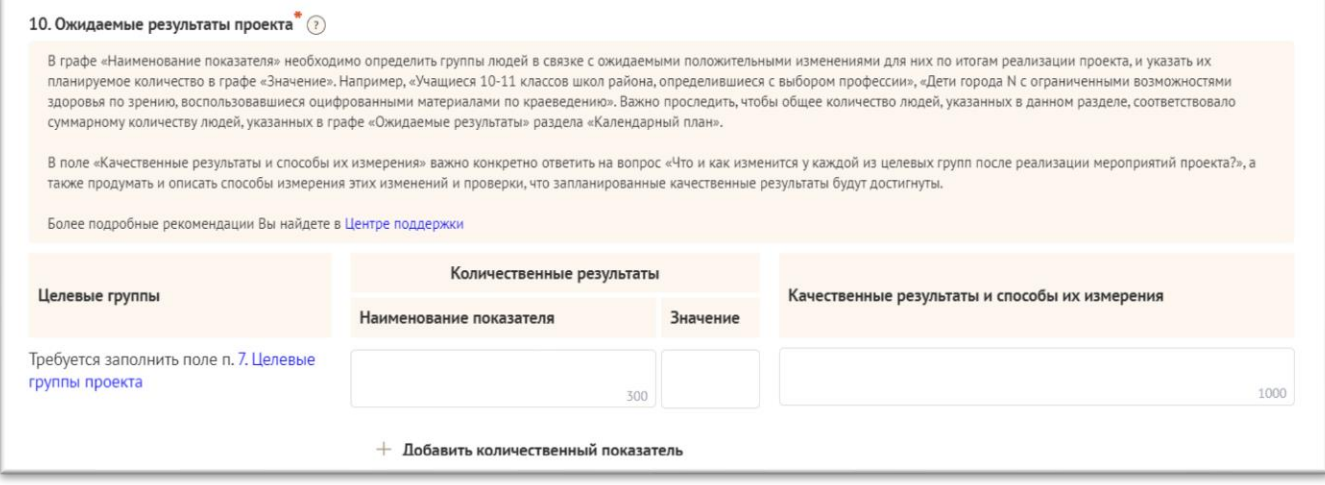

В графе «Качественные результаты и способы их измерения» нужно описать положительные изменения, ожидаемые от реализации проекта: результаты достижения поставленных целей, решения обозначенных в пункте 8 проблем, а также

способы и методы их измерения (например, социальный опрос, анкетирование, тестирование привлечение независимых экспертов и другие инструменты оценки достижения качественных результатов).

Качественные результаты должны включать в себя индикаторы, характеризующие изменения в целевой группе благодаря реализации проекта.

22. «11. Задачи проекта»

Сформулируйте конкретные задачи, через решение которых будут достигаться цели проекта. Важно обеспечить логическую связь между задачами и причинами проблем целевых групп (п. 8 раздела «О проекте»). Как правило, задачами проекта являются шаги по устранению выявленных причин. Каждую задачу необходимо указывать в отдельном поле. Чтобы добавить новую задачу, нажмите кнопку «Добавить задачу».

Указанные в заявке задачи автоматически переносятся в раздел «Календарный план».

23. «12. Партнеры проекта»

В данном поле можно указать названия организаций, имена и должности лиц, готовых оказать поддержку в реализации заявленного проекта. Поддержку проекта желательно подтвердить актуальными документами от указанных партнеров. Документы в формате PDF нужно загрузить в поле. Чтобы добавить каждого нового партнера, нажмите кнопку «Добавить партнера».

24. «13. Как будет организовано информационное сопровождение проекта»

В данном поле необходимо отразить, каким образом будет организовано освещение мероприятий проекта в СМИ и в сети Интернет, в том числе описать договоренности с представителями СМИ (если они имеются).

Здесь же можно указать ссылки на ресурсы проекта в сети Интернет.

25. «14. Дальнейшее развитие проекта»

В этом поле нужно указать, будет ли продолжена деятельность ННО в том же направлении после завершения грантового финансирования. Есть ли для этого возможности и какие? Какой социальный эффект ожидается от продолжения выбранной деятельности?

Заполнение этого поля очень важно при запросе гранта губернатора на приобретение дорогостоящего оборудования.

26. «15. Источники ресурсного обеспечения проекта в дальнейшем»

Здесь следует указать, за счет каких средств проект будет осуществляться после грантового финансирования, если работа по нему будет продолжена.

## **II раздел «Руководитель проекта»***.*

27. «1. Должность руководителя проекта в организации-заявителе»

В этом поле необходимо указать должность руководителя проекта на момент подачи заявки в ННО-заявителе. Если руководитель проекта не является сотрудником ННО, в этом поле необходимо указать другую форму сотрудничества (сотрудничество по гражданско-правовому договору, волонтер и т.д.) или указать «не является сотрудником организации».

Для заполнения сведений о руководителе проекта следует загрузить его

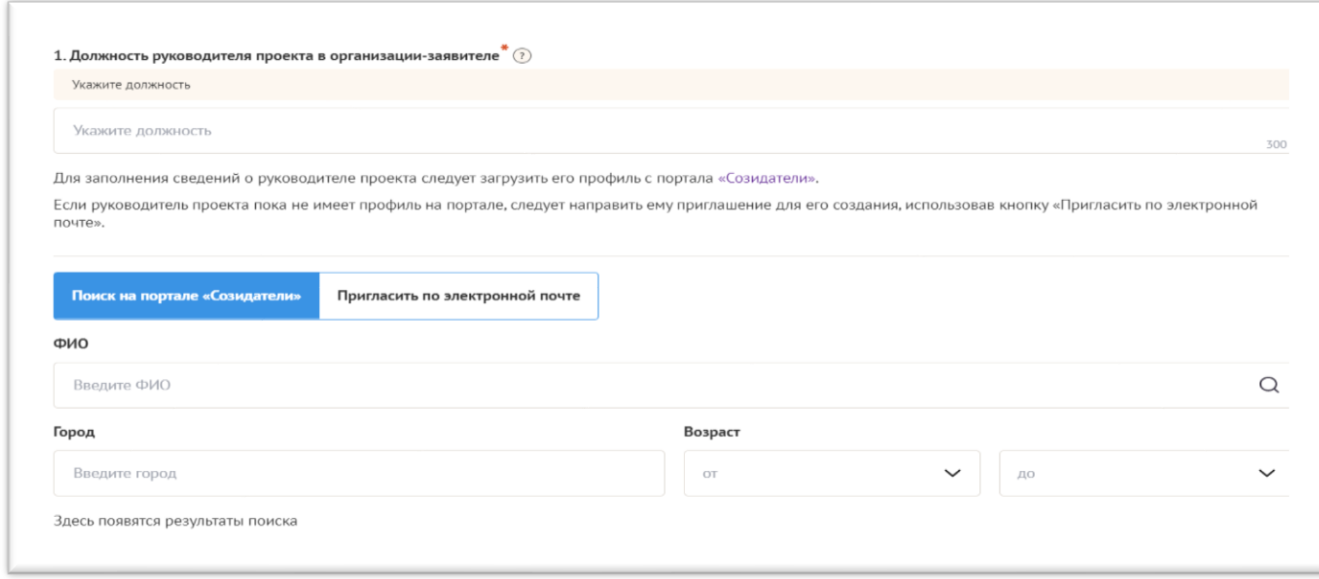

<span id="page-8-0"></span>28. Если руководитель проекта пока не имеет профиль на портале, следует направить ему приглашение для его создания, использовав кнопку «Пригласить по электронной почте».

#### **III раздел «Команда проекта»**

29. В данном разделе следует обосновать способность команды проекта справиться с решением задач, указанных в заявке. Наиболее важно объяснить: кто именно и какие задачи будет выполнять; какой у каждого члена команды имеется практический опыт.

30. Как правило, указывается 5-7 ключевых членов команды. Всего возможно добавить до15 человек. Заполнение раздела производится по аналогии с разделом «Руководитель проекта».

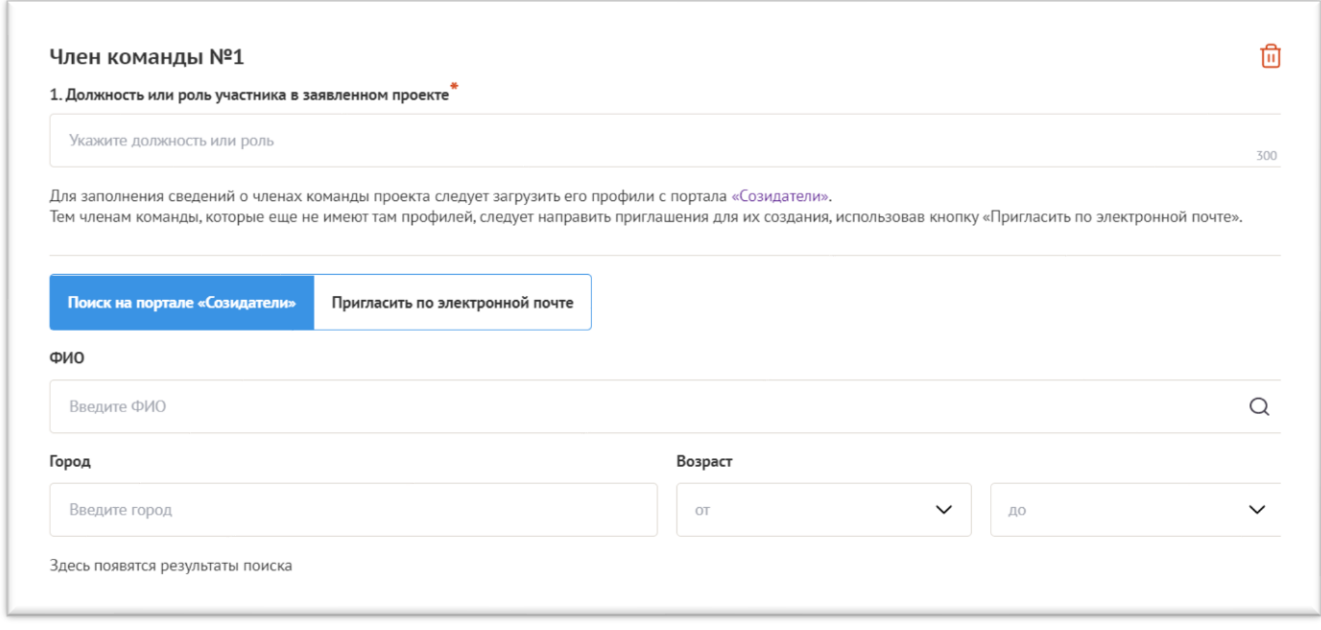

31. Для заполнения сведений о членах команды проекта следует загрузить их профили с портала «Созидатели».

Тем членам команды, которые еще не имеют там профилей, следует направить приглашения для их создания, использовав кнопку «Пригласить по электронной почте».

#### **IV. Раздел «Организация-заявитель»**

#### 32. «1. ОГРН»

Введите ОГРН ННО и внимательно проверьте указанный номер.

Внимание! В случае ошибки в номере в систему будут автоматически загружены данные другой организации. Исправить это невозможно. Необходимо будет удалять заявку и составлять новую (скопировав в нее данные из старой заявки).

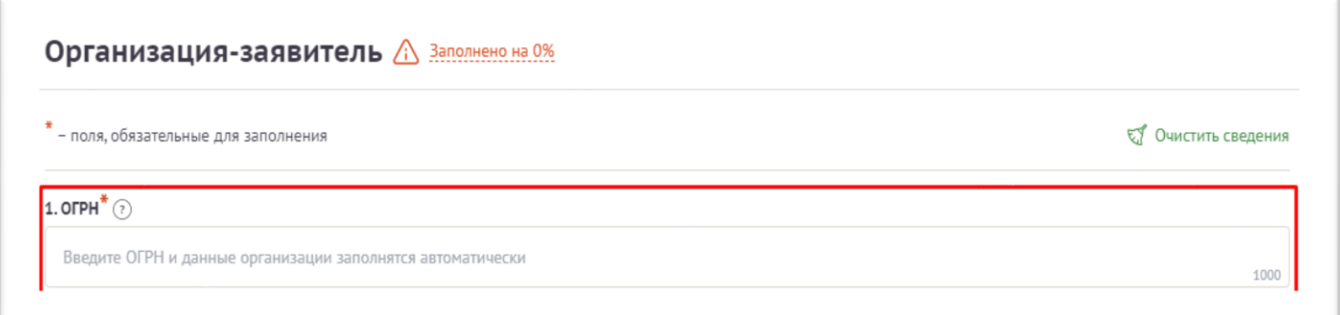

После ввода номера ОГРН автоматически загрузится карта ННО с основными данными: «2. ИНН», «3. КПП», «4. Дата регистрации организации», «5.Полное наименование организации», «6.Сокращенное наименование организации», «7.Адрес (местонахождение) организации», «10.ФИО руководителя организации».

33. Разделы «8. Фактическое место нахождения организации» и «9. Адрес для направления организации юридически значимых сообщений» необходимо заполнить самостоятельно.

Если сведения ЕГРЮЛ окажутся недостоверными (неактуальными), можно внести изменения во все поля, кроме ОГРН и ИНН. При этомизменение заполненных данных на ложные влечет недопуск заявки до экспертизы.

ННО по требованиям законодательства обязана обеспечить актуальность сведений о ней, внесенных в ЕГРЮЛ.

34. «10.1. Дата рождения руководителя» заполняется вручную.

35. «10.2. Информация о наличии лиц, имеющих право подписи без доверенности»

Если у ННО есть лица, имеющие право подписи без доверенности, нужно отметить этот пункт. В автоматически открывшемся поле «Лица, имеющие право подписи без доверенности», необходимо внести сведения о таких лицах. Если их несколько, нужно воспользоваться кнопкой «Добавить».

36. «11. Добавить файл устава»

В систему должна быть загружена хорошо читаемая скан-копия действующей редакции устава ННО (со всеми внесенными изменениями):

- необходимо отсканировать все страницы прошитого устава,которые содержат текст (и иные символы, знаки, печати), включая оборот последней страницы с отметкой уполномоченного органа;

- создать из отсканированных файлов один файл формата PDF и убедиться, что его размер не превышает 5 Мб;

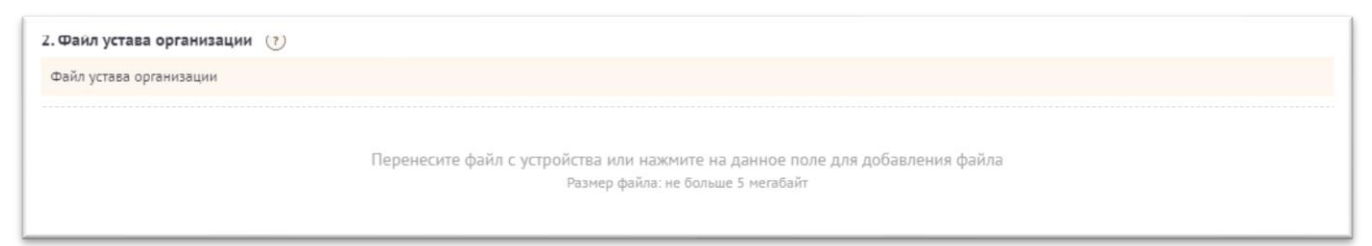

Убедитесь, что файл загружен.

37. «12. Основные виды деятельности организации»

Следует выбрать не более 10 видов деятельности, осуществляемых организацией в соответствии с уставом. Вы можете выбрать варианты из списка, нажав стрелку в конце строки.

Также можно ввести свои варианты. Для этого необходимо вписать текст в строку и нажать на клавиатуре кнопку «Enter» («Ввод»), чтобы сохранить введенную формулировку.

38. «12.1. Дополнительные документы об организации»

Если у Вас есть какие-то изменения в регистрационных данных, но они еще не отражены В ЕГРЮЛ, нужно прикрепить новые документы в это поле заявки.

39. «13. Целевые группы, опыт работы с которыми имеет организация»

В данном поле необходимо указать целевые группы путем выбора из списка и (или) ввода своего варианта. В случае выбора своего варианта необходимо нажать на клавиатуре кнопку «Enter» («Ввод»), чтобы сохранить введенную формулировку.

40. «14. География организации»

В данном поле следует указать территорию, на которой реально осуществляется деятельность ННО (вся область, один или несколько муниципалитетов).

41. «15. Контактный телефон организации»

Информация, указанная в полях данного раздела, размещается на информационных ресурсах регионального оператора и может быть общедоступна, в том числе для СМИ и общественности.

42. «16. Адрес электронной почты для направления организации юридически значимых сообщений»

В данном поле раздела необходимо указать адрес электронной почты для взаимодействия ННО-заявителя с региональным оператором по вопросам рассмотрения и реализации проекта.

43. «16.1. Адрес электронной почты для внешних коммуникаций»

Информация, указанная в полях данного раздела, размещается на информационных ресурсах регионального оператора и может быть общедоступна, в том числе для СМИ и общественности.

44. «17. Организация в сети Интернет»

«17.1. Веб-сайт»

Здесь необходимо указать официальный адрес сайта ННО. Если у ННО нет

своего сайта, в данном поле необходимо написать «нет». Недопустимо указывать сайты других организаций, в том числе партнерских. Только сайт ННО-заявителя.

«17.2. Группы в социальных сетях»

Необходимо указать ссылки на аккаунты ННО в социальных сетях, воспользовавшись кнопкой «Добавить».

Обязательно проверьте корректность введенных ссылок. Информация в группах (на страницах) в социальных сетях часто используется экспертами конкурса для ознакомления с деятельностью ННО.

45. «18. Информация о наличии коллегиального органа управления»

Следует поставить отметку, если у ННО-заявителя есть коллегиальный орган управления (совет, президиум, правление и т.п.), и указать в поле ФИО и должность его руководителя.

Общее собрание членов ННО таким органом не является.

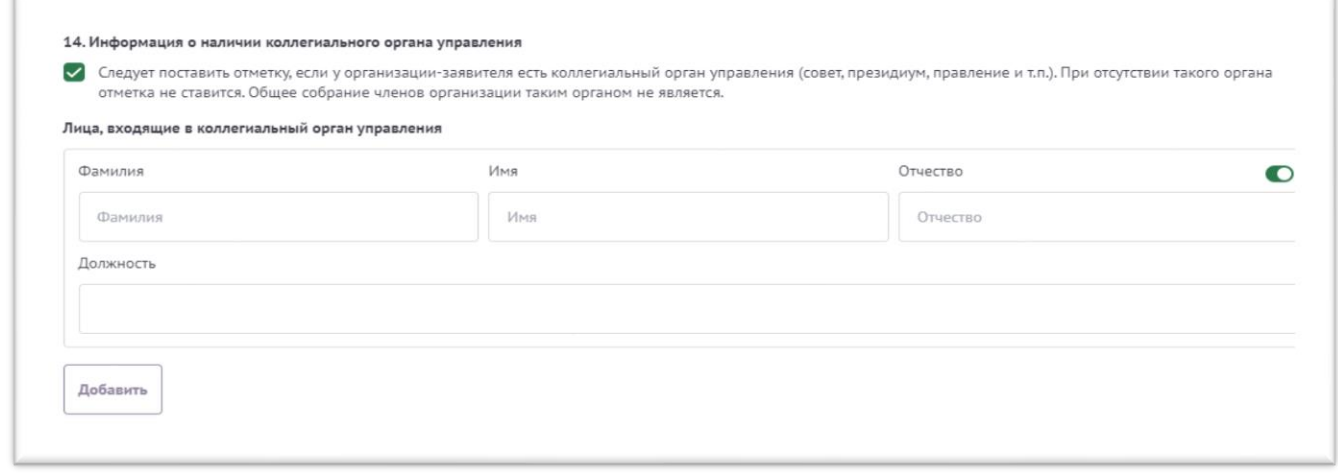

46. «19. Главный бухгалтер»

Следует выбрать из списка, кому передано ведение бухгалтерского учета ННО. В случае если ведение бухгалтерского учета не осуществляется руководителем ННО, необходимо указать ФИО физического лица (индивидуального предпринимателя) или наименование организации, которая ведет бухгалтерский учет.

47. «20. Учредители организации-заявителя»

«Среди учредителей есть юридические лица»

Необходимо указать, есть ли в составе учредителей ННО юридические лица. Необходимо указать полные наименования всех юридических лиц – учредителей ННО-заявителя.

«Среди учредителей есть граждане иностранных государств»

Необходимо указать, есть ли в составе учредителей ННО физические лица – граждане иностранных государств. Соответствующую отметку нужно поставить в соответствующее поле, а затем ввести ФИО физического лица и полное наименование ННО соответственно.

48. «21. Обособленные структурные подразделения организации-заявителя»

В случае если ННО имеет обособленные структурные подразделения, необходимо поставить отметку в соответствующем поле и указать наименование и адрес подразделений. При необходимости заполнения информации о следующем структурном подразделении нажмите кнопку «Добавить».

49. «22. Участие (членство) в других некоммерческих организациях»

По желанию заявителя можно указать участие (членство) ННО-заявителя в других организациях. Для этого необходимо поставить отметку в соответствующем поле и указать наименование и адрес организации. При необходимости заполнения информации о следующей организации нажмите кнопку «Добавить».

50. «23. Участие в коммерческих организациях»

По желанию заявителя можно поставить отметку об участии ННО-заявителе в коммерческих организациях. При этом нужно будет указать их название и адрес. Для дополнения сведений используйте кнопку «Добавить».

51. «24. Количество членов (участников) организации: физических лиц, юридических лиц»

По желанию заявителя можно указать количество членов (участников) ННО: физических лиц, юридических лиц на 31 декабря года, предшествовавшего году подачи заявки.

52. «25. Количество штатных работников»

Следует указать количество штатных работников ННО на 31 декабря года, предшествовавшего году подачи заявки. Если ННО еще не была зарегистрирована в предыдущем календарном году, указать цифру 0 (ноль).

53. «26. Количество добровольцев»

По желанию заявителя можно указать количество добровольцев ННО за календарный год, предшествующий году подачи заявки.

54. «27. Доходы организации (в рублях) за предыдущий год»

Следует указать все денежные, а также имущественные поступления (при наличии стоимостной оценки имущества), а также источники финансирования. Все поля данного пункта заполняются цифрами без запятых и иных знаков.

Следует указать суммы соответствующих доходов организации за предыдущий год (в рублях, без копеек). Если по каким-либо из приведенных подразделов доходов не было, следует указать цифру 0 (ноль) в соответствующей строке дохода.

55. «28. Общая сумма расходов организации за предыдущий год»

Следует указать общую сумму расходов ННО за предыдущий год (в рублях, без копеек).

56. «29. Количество благополучателей за предыдущий год (с января по декабрь): физические лица, юридические лица»

Следует указать, сколько физических и (или) юридических лиц получили поддержку со стороны ННО-заявителя, стали участниками проведенных мероприятий, получили материальную помощь и т.п. за предыдущий год. Данное поле заполняется цифрами беззапятых и иных знаков.

57. «30. Основные реализованные проекты и программы за последние 5 лет»

Здесь необходимо указать не более 15 социально значимых проектов, которые ранее были реализованы ННО. Следует указать название проекта, даты начала и окончания его реализации, объем и источник финансирования, достигнутые результаты, привести ссылки на официальный сайт проекта или официальные

страницы в соцсетях. В случае, если ННО не имеет опыта реализации социально значимых проектов, следует поставить отметку в графе «отсутствуют».

58. «31. Имеющиеся в распоряжении организации материальнотехнические ресурсы»

В данном поле можно указать имеющиеся в распоряжении заявителя помещения, транспортные средства, оборудование, интеллектуальные права, иные ресурсы.

59. «32. Публикации в СМИ»

В данном поле через запятую можно указать ссылки на электронные публикации о деятельности ННО либо данные о публикациях в печатных СМИ.

#### **V раздел «Календарный план»**

<span id="page-13-0"></span>60. В этом разделе Вы должны перечислить все мероприятия проекта, необходимые для его успешной реализации.

Каждое мероприятие календарного плана должно быть направлено на решение задач,обозначенных в разделе «О проекте».

61. Описание мероприятия должно включать подробную информацию о том, каким образом оно будет реализовано, для какой целевой группы.

Необходимо указание сроков и конкретных результатов (согласно количественным показателям из п.10) по итогам каждого мероприятия. Для начала заполнения календарного плана нажмите кнопку «Добавить мероприятие».

Далее из списка выберите одну из обозначенных задач, на решение которой направлено проведение мероприятия.

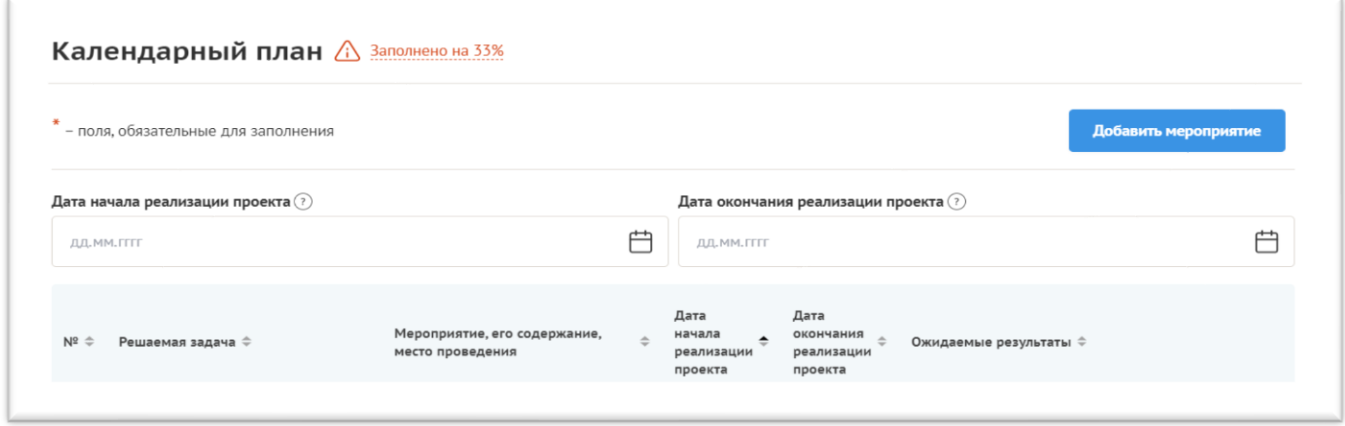

62. Указывайте точные даты мероприятий, при необходимости в процессе проведения проекта даты мероприятий по согласованию с региональным оператором можно будет изменить. В случае если дата начала мероприятия еще не определена, необходимо указать первое число месяца.

63. В поле «Ожидаемые результаты» необходимо указать конкретные результаты планируемого мероприятия, соотносимые с пунктом 10 раздела «О проекте».

*Например: «проведено не менее трех семинаров для педагогов-психологов, в*

*которых приняло участие не менее 50 человек».*

64. После заполнения всех строк в окне «Добавить мероприятие» дождитесь автосохранения данных.

<span id="page-14-0"></span>Для изменения или удаления мероприятий календарного плана воспользуйтесь кнопками «Редактировать» и (или) «Удалить», располагающимися в строке мероприятия, которую Вы хотите изменить.

#### **VI раздел «Бюджет проекта»**

65. Данный раздел рекомендуется заполнять после внимательного изучения методических рекомендаций по подготовке бюджета проекта, размещенных на сайте конкурса.

Игнорирование указанных методических рекомендаций может повлечь получение низкой оценки, поскольку с бюджетом проекта связано несколько значимых критериев оценки.

#### **VII раздел «Подать заявку»**

<span id="page-14-1"></span>66. Убедитесь, что содержание проекта соответствует выбранному грантовому направлению, все обязательные поля заполнены, документы загружены.

Для продолжения подачи заявки необходимо:

- **руководителю ННО поставить личную подпись и собственноручно написать свои фамилию, имя, отчество, а также поставить печать ННО**;

- отсканировать подписанный документ, сохранить скан-копию в формате PDF;

- убедиться, что размер файла не превышает установленного ограничения, нажать кнопку «Прикрепить файл», выбрать необходимый документ и нажать кнопку «Прикрепить».

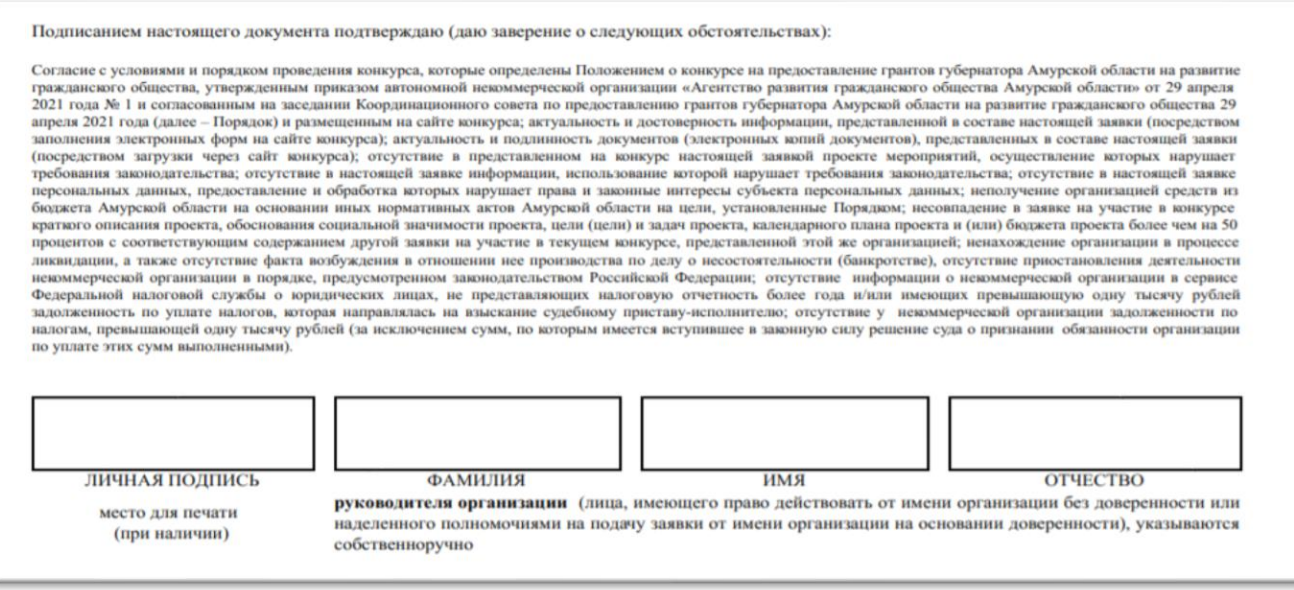

67. Если загружаемый документ будет подписываться не указанным в ЕГРЮЛ руководителем ННО, а другим лицом, необходимо в обязательном порядке прикрепить в соответствующее поле скан-копию доверенности, заверенной руководителем ННО. Доверенность должна соответствовать требованиям статей 185-186 Гражданского кодекса Российской Федерации и содержать прямое указание на делегирование руководителем ННО данному лицу полномочий по представлению региональному оператору заявки на участие в конкурсе на предоставление гранта губернатора, в том числе предоставлению юридически значимых заверений об обстоятельствах, изложенных в форме подтверждения подачи заявки (все указанные обстоятельства должны быть перечислены в доверенности).

Если доверенность не будет соответствовать указанным выше требованиям, заявка не будет зарегистрирована.

68. Региональный оператор не рекомендует подписывать заявку лицу, не обладающему правом действовать от имени ННО без доверенности (в связи со сложностями юридической квалификации заверений об обстоятельствах, изложенных в форме подтверждения подачи заявок, и последствий предоставления от имени ННО недостоверных сведений).

69. Обращаем ваше внимание, что подача заявки по доверенности допустима в исключительных случаях (например, в случае тяжелой болезни руководителя ННО или наличия у него инвалидности, исключающей возможность подписания заявки, в томчисле полной или частичной потери зрения).

Заявка, подписанная не уполномоченным на совершение соответствующих действий от имени ННО лицом, не признается заявкой на участие в конкурсе, не учитывается и, с момента выявления факта представления неуполномоченным лицом, дальше не рассматривается.

70. После загрузки скан-копии заявки станет активной кнопка «Подать заявку». Ее нажатие отправляет заявку на рассмотрение региональному оператору. После этого внесение изменений в заявку становится невозможным.

После отправки заявки в личном кабинете в разделе «Краткая информация» изменится статус заявки на «Подана».

<span id="page-15-0"></span>71. Статус формируемых и поданных заявок можно отслеживать в личном кабинете сайта, выбрав соответствующую заявку в разделе «Мои проекты».

#### **Внесение исправлений в заявку**

72. Заявка после отправки на рассмотрение не подлежит корректировке по инициативе заявителя. Правки можно вносить только в формируемую заявку до момента нажатия кнопки «Подать заявку».

73. После отправки заявки региональному оператору, сотрудниками регионального оператора могут быть обнаружены и указаны несоответствия требованиям положения о конкурсе, включая недостатки технического характера, которые будут отраженыв личномкабинете имогут быть устранены не позднее срока окончания приема заявок на конкурс.

<span id="page-15-1"></span>74. Важно:

Если Вы вносите изменения в заявку после проверки региональным оператором и отправки ее вам на доработку, вам необходимо заново распечатать, подписать и загрузить форму.

#### **Статусы заявки в процессе участия в конкурсе.**

75. В разделе «Краткая информация» личного кабинета заявка имеет несколько статусов:

1) «Подготовка» – данный статус отображается в процессе формирования заявки на сайте.

2) «Подана» – данный статус присваивается заявке после нажатия кнопки «Подать заявку» и до ее регистрации (проверки) сотрудниками регионального оператора.

3) «Направлено на доработку» – данный статус присваивается поданной заявке, в которой необходимо устранить несоответствия требованиям положения о конкурсе, включая недостатки технического характера и комплектности заявки, выявленные сотрудниками регионального оператора.

4) После даты завершения приема заявок на конкурс статус таких заявок меняется на «Зарегистрировано с замечаниями», в связи с тем, что внесение изменений в заявки становится невозможным.

5) «Ненадлежащий заявитель» – данный статус присваивается поданной заявке в случае, если ННО-заявитель не отвечает требованиям положения о конкурсе.

6) «Не подлежит рассмотрению» – данный статус присваивается направленным региональному оператору материалам и информации, не подлежащим регистрации в качестве заявки на участие в конкурсе.

7) «Зарегистрирована» – данный статус присваивается поданной заявке в случае, если она получена региональным оператором и при регистрации в ней не выявлены нарушения требований положения о конкурсе.

# ОБРАЩЕНИЕ В СЛУЖБУ ТЕХНИЧЕСКОЙ ПОДДЕРЖКИ

Официальный сайт: [амур.гранты.рф](https://амур.гранты.рф/)

Адрес электронной почты: amurgrant@mail.ru

Место нахождения: 675028, Амурская область, г. Благовещенск, ул. Калинина, д.27, 4 этаж

<span id="page-16-1"></span><span id="page-16-0"></span>Телефон: (4162) 49-48-53